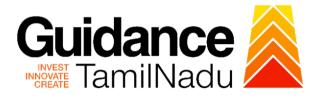

# TAMILNADU SINGLE WINDOW PORTAL

## **APPLICANT MANUAL**

## Application for payment of Retention Fee (Renewal) for Schedule x Drugs Sales

Food Safety and Drug Administration

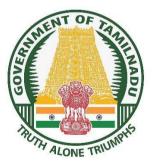

TNSWP-Application for payment of retention Fee (Renewal) for Schedule X Drugs Sales

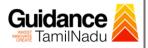

## **Table of Contents**

| 1.  | Home Page3                                                                                |
|-----|-------------------------------------------------------------------------------------------|
| 2.  | Registration4                                                                             |
|     | Mobile Number / Email ID – 2-Step Verification<br>Process6                                |
| 4.  | Login9                                                                                    |
| 5.  | Dashboard Overview10                                                                      |
| 6.  | Combined Application Form (CAF)11                                                         |
| 7.  | Apply for Application for Payment of Retention Fee<br>Renewal for Schedule X Drug Sales14 |
| 8.  | Filling the application form16                                                            |
| 9.  | Payment process17                                                                         |
| 10  | . Track Your Application19                                                                |
| 11. | Application Processing21                                                                  |

Guidance TNSWP – Application for payment of retention Fee (Renewal) for Schedule X Drugs Sales 1. Home Page 1. The journey of the new applicant starts with Tamil Nadu Single Window Portal (TNSWP) home page that can be accessed through https://tnswp.com\_website wherein it gives various information's, useful links, and functionalities about TNSWP. 2. Applicant can reach the helpdesk Toll free number - 1800-258-3878 and Helpdesk Email. **TNSWP** website **Toll free number** (www.tnswp.com) and Mail Id ftnswp.com/DIGIGOV/swp-tnswp.jsp Q @ ☆ □ .  $\rightarrow$ C Toll Free Number: 18002583878 Wednesday, 30 November 2022, 10:11 pm (IST) Operational Timings For Toll Free Number A Tamil Nadu Government Portal Industrial Helpline English 🗸 Visit Guidance Site 8:30 AM to 8:30 PM Email:helpdesk@investtn.in Legislation, Guidance Policies & Notifications Dashboard Help & Support Home About Us Clearances/Approvals Login Leading the Nation **##1 ##1 ##1** \*#1 **\*#1** Number of Factories in India Best Performing State (India Today State of the State Award 2018, 2019 & 2020) Number of Operational SEZs in India Governance & Politicial Stability (N-SIPI 2019) International and Domestic Tourist Arrivals ##2 ##2 ##2 ##2 \*#2 Sustainable Development Goals (SDG) Index 2020-21 (NITI Aayog) Growth, Innovation and Leadership Index 2019 (Frost & Sullivan) Second Largest Economy in India Best Governed State (Public Affairs Index 2020) Job Creation Under IBPS Scheme Tamil Nadu Single Window Portal is a one-stop portal for investors to electronically secure all business-related approvals/ licenses/ clearances/ NOCs in a timebound, transparent and hassle-free manner. The Tamil Nadu Single Window Portal covers 200+ services encompassing 40+ Government departments/ agencies with an aim to improve Ease of Doing Business (EoDB) for investors in Tamil Nadu, and make the G2B interface faceless, paperless and contactless

Figure 1. Single Window Portal Home Page

Page **3** of **21** 

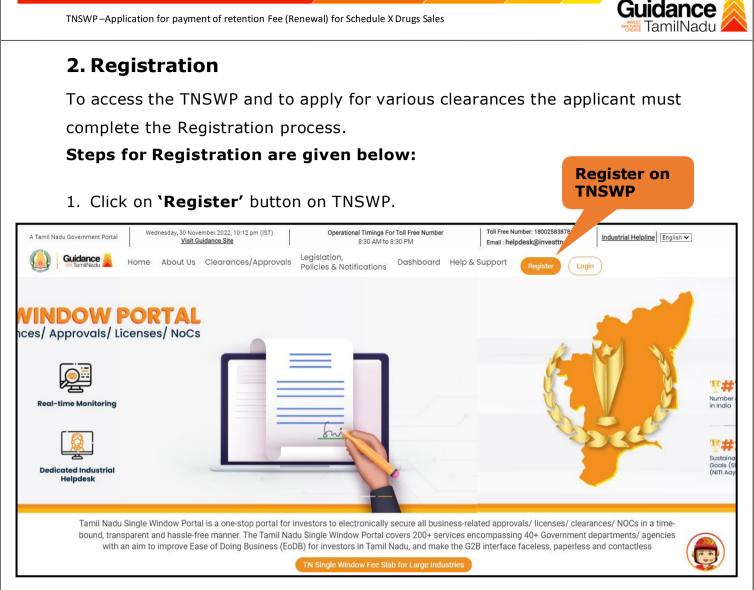

#### Figure 2. Register

- 2. New Investor Registration page will appear (Refer Figure 3 & 4)
- 3. Select the 'Investor' option and continue with the Registration process.
- Only for applying Government to Citizen (G2C) fire clearances, click on option 'G2C clearances of Tamil Nadu fire and rescue clearances under the category individual/small enterprise'.
- 5. The information icon 0 gives a brief description about the fields when the applicant hovers the cursor on these icons.

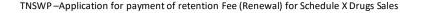

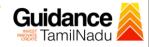

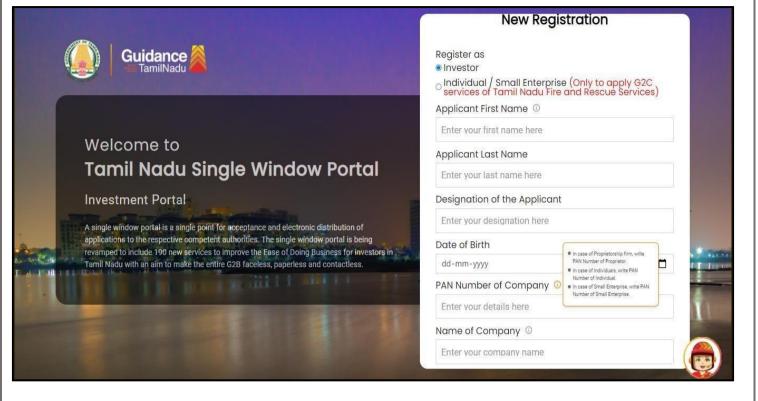

#### **Figure 3. Registration Form**

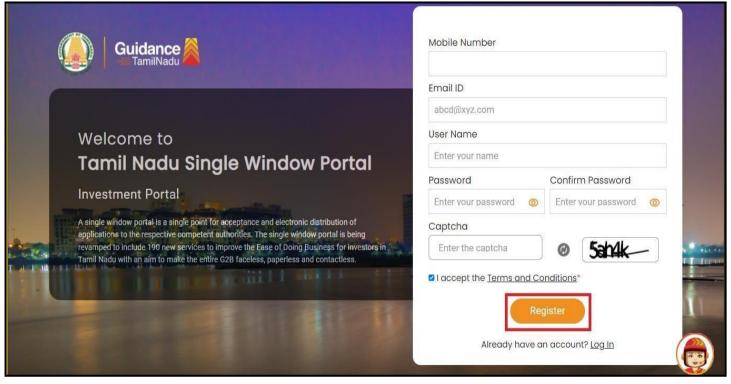

Figure 4. Registration Form Submission

Page 5 of 21

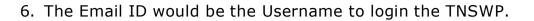

- 7. Future communications will be sent to the registered mobile number and Email ID of the Applicant.
- 8. Create a strong password and enter the Captcha code as shown.
- The applicant must read and accept the terms and conditions and click on 'Register' button.
- 3. Mobile Number / Email ID 2-Step Verification Process
- `2-Step Verification Process' screen will appear when the applicant clicks on 'Register' button.
- Mobile Number Verification
  - 1. For verifying the mobile number, the verification code will be sent to the given mobile number.
  - 2. Enter the verification code and click on the 'Verify' button.

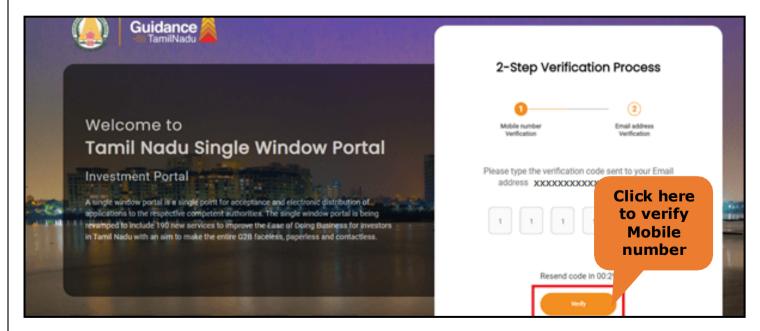

Figure 5. Mobile Number Verification

Page 6 of 21

Guidance

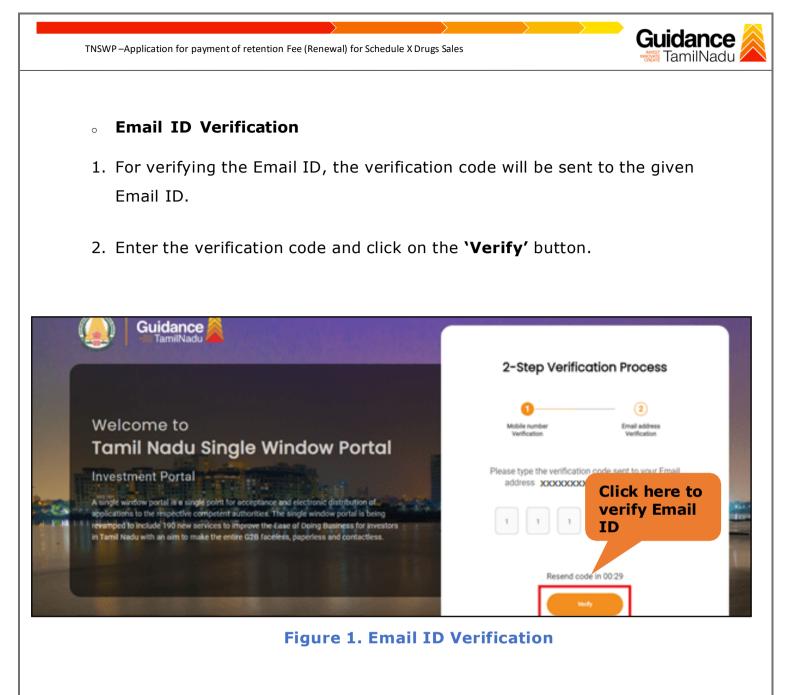

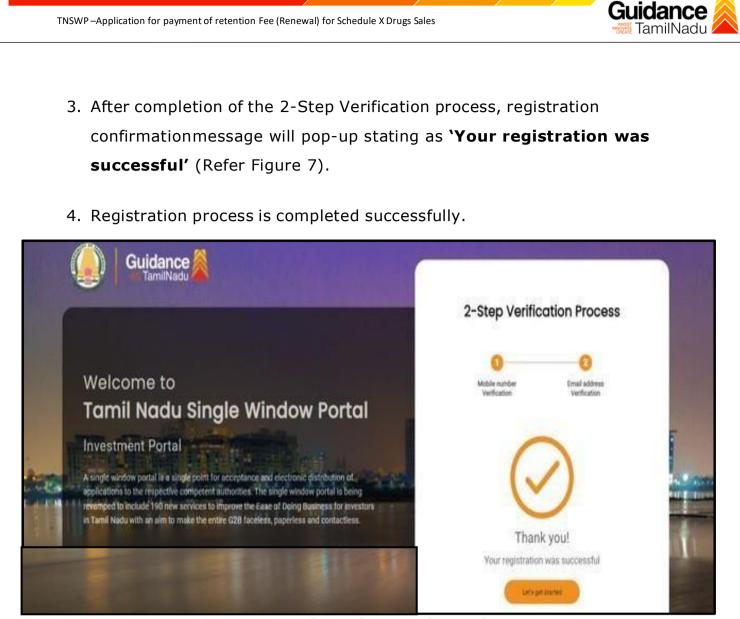

Figure 7. Registration Confirmation Pop-Up

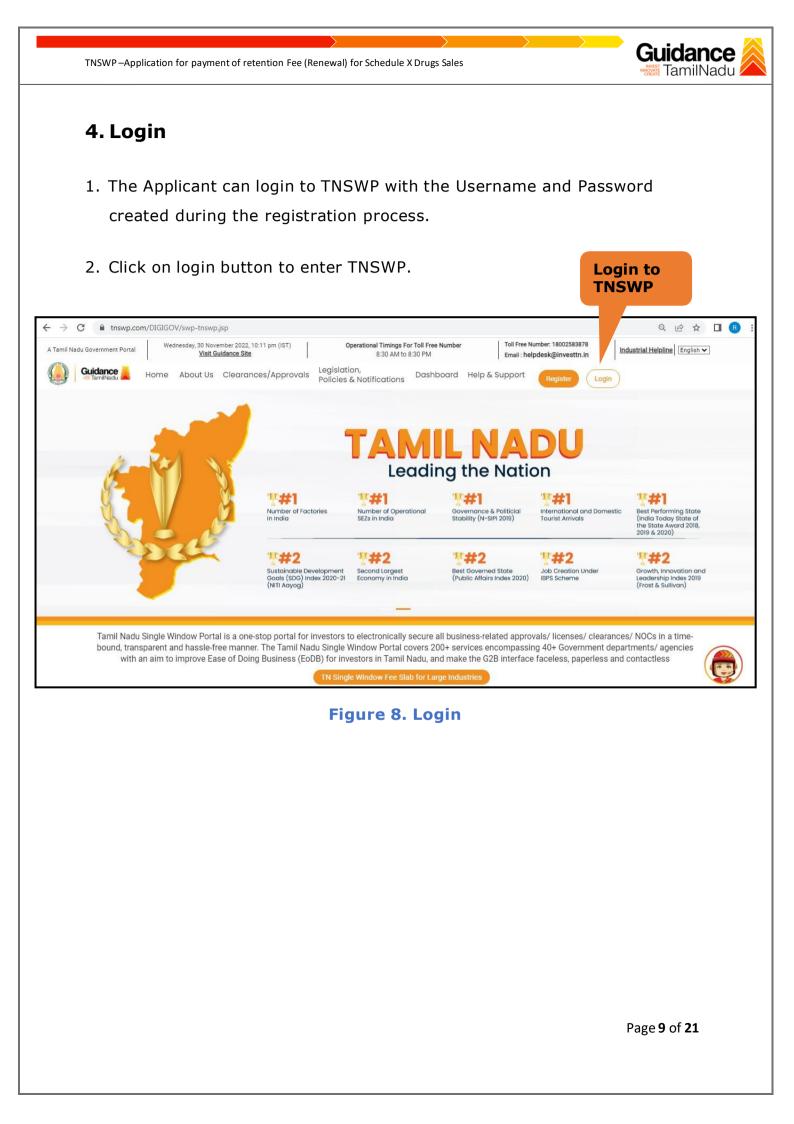

TNSWP – Application for payment of retention Fee (Renewal) for Schedule X Drugs Sales

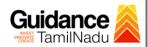

## 5. Dashboard Overview

- 1. When the applicant logs into TNSWP, the dashboard overview page will appear.
- 2. Dashboard overview is applicant-friendly interface for the Applicant's easy navigation and to access various functionalities such as Menu bar, Status whether the application is Approved, Pending, Rejected and Data at-a glance on a unified point.

| Tamil Nadu Government Portal   Thursd |                                                                    | Toll Free Number: 18002583878 Industrial Helpline<br>Email : helpdesk@investtn.in                                        |
|---------------------------------------|--------------------------------------------------------------------|----------------------------------------------------------------------------------------------------|
| Guidance AmilNadu                     |                                                                    | 26 MS                                                                                                    |
| Dashboard Overview                    | Combined Application Forms                                         |                                                                                                    |
| Combined Application Form<br>(CAF)    | MURALIDHARAN, Interested in Starting a New Investment? Get Started | New project                                                                                                    |
| List of Clearances                    | SHINEV 🛃 SAMPLE 🛃 PROJECT 🐇 WINDF                                  |                                                                                                    |
| Know Your Clearances (KYC)            |                                                                    | : 103703         CAF ID : 103835           021 11:58:15 AM         Oct 8, 2021 3:25:03 PM           ved         Approved |
| Track your application                | Your Clearances Status Select Project/CAF ALMIGHTY *               |                                                                                                    |
| - Transaction                         | Pre-Establishment Pre-Operation                                    | Post-Operation                                                                                                    |
| Digilocker                            | Approved C Pending C O Reject                                      | ted                                                                                                    |
| Virtual Meeting                       | Clearance Name Department Name Lying with Officer Last updated     | Download consolidated list ~                                                                                             |

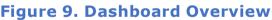

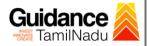

## 6. Combined Application Form (CAF)

- 1. Prior to applying for various clearances on TNSWP, the applicant must create a project by filling in the combined application form (CAF).
- 2. Click on Combined Application Form (CAF) from the menu bar on the left.
- 3. The details which are commonly required for applying various clearances are stored in Central Repository through CAF. So, whenever the user applies for various clearances for a specific project, the details stored in CAF gets auto populated in the application form which minimizes the time spent on entering the same details while filling multiple applications.
- 4. The Overview of the Combined Application Form (CAF) and the instructions to fill in the Combined Application Form (CAF) is mentioned in the below Figure.
- 5. Click on 'Continue' button to fill in the Combined Application Form.

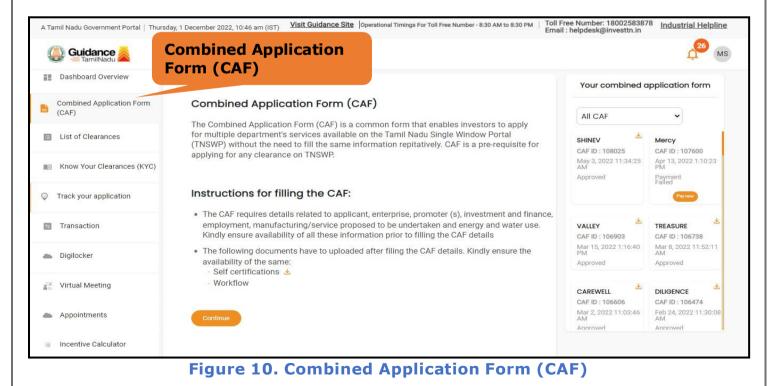

Page 11 of 21

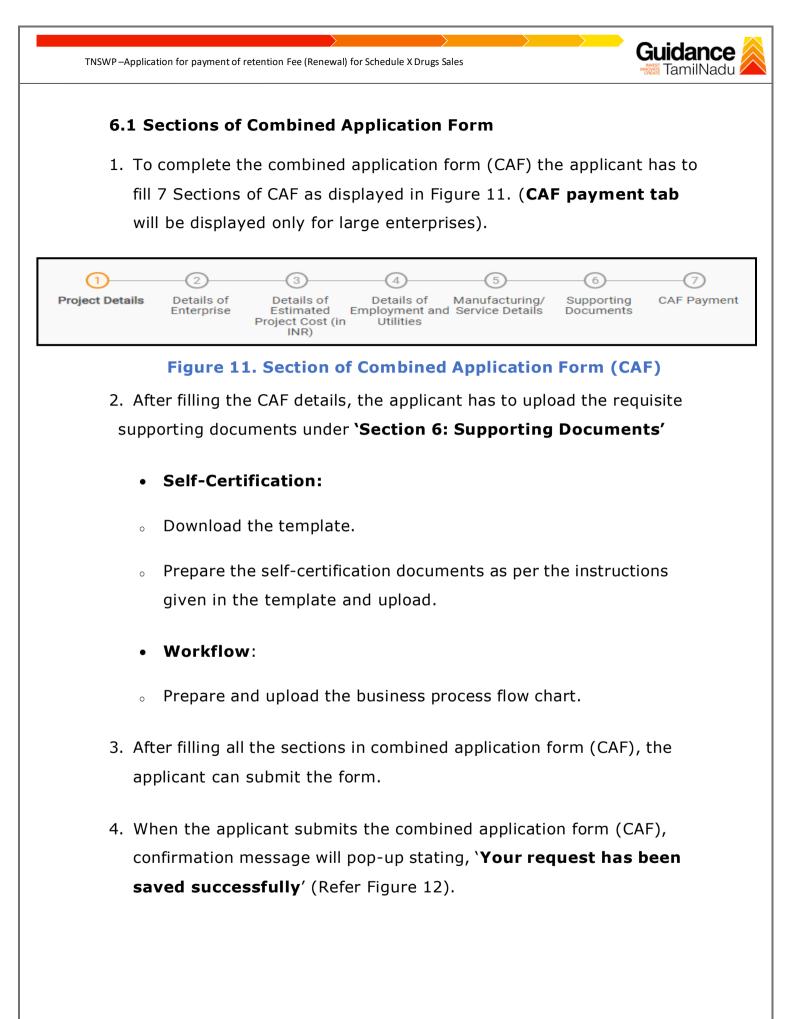

Page 12 of 21

| TNSWP – Application fo                                   | or payment of retention Fee (Renewal) for Schedule X Drugs Sales                                                                           | amilNadu |
|----------------------------------------------------------|----------------------------------------------------------------------------------------------------|----------|
| Guidance                                                 |                                                                                                    | 2009 VC  |
| Dashboard Overview<br>Combined Application Form<br>(CAF) | 1 2 3 4 5 6 7<br>Project Details of Details of Details of Details of Supporting CAF Payment and Manufacturing Documents tillities          |          |
| List of Clearances                                       | Your CAF details have been<br>successfully saved. Kindly review the<br>CAF fees amount and make<br>applicable payment to submit the<br>CAF | Θ        |
| Know Your Clearances (KYC)                               | Choose your preferred ree stad                                                                                                    |          |
| ) Track your application                                 | Amount to be paid (in INR)                                                                                                    |          |
| Transaction                                              | 500000 Calculate Fee                                                                                                    |          |

#### Figure 12. Combined Application Form (CAF)- Confirmation Message

#### Note:

If the applicant belongs to large industry, single window fee would be applicable according to the investment in Plant & Machinery or Turnover amount. <u>Click here to access the Single Window Fee Slab</u>.

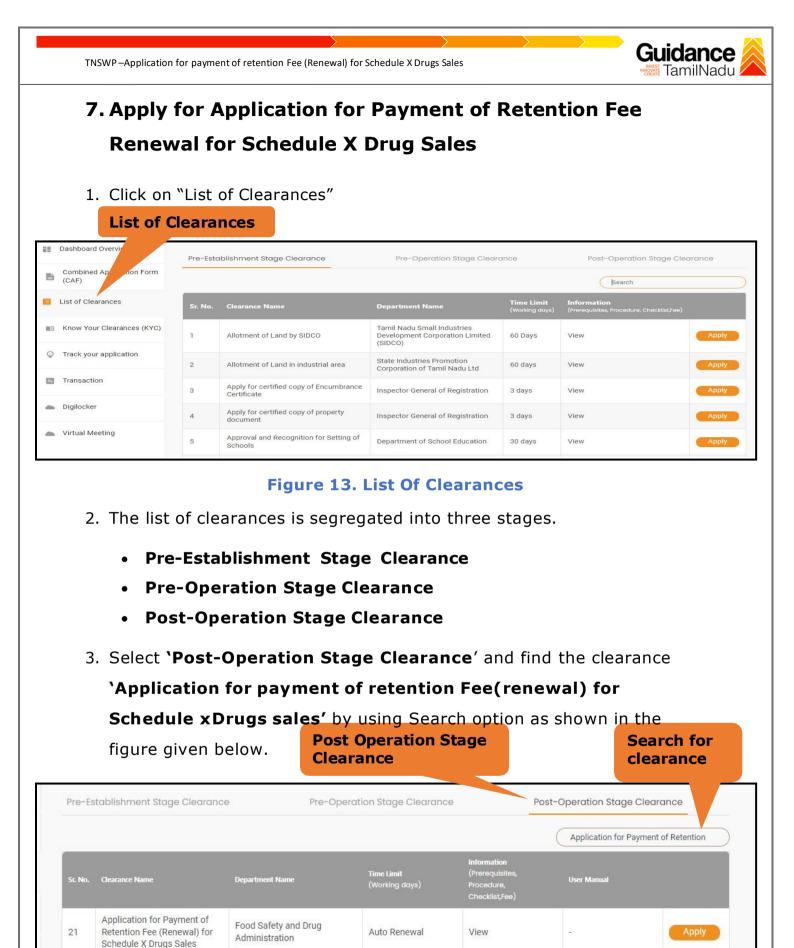

#### Figure 14. Search for Clearance

Page 14 of 21

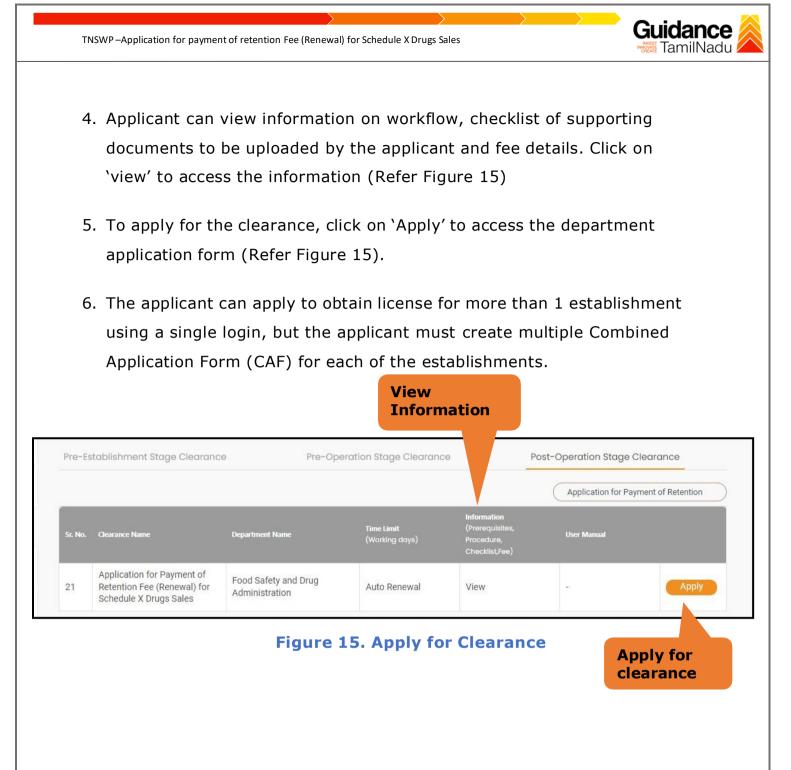

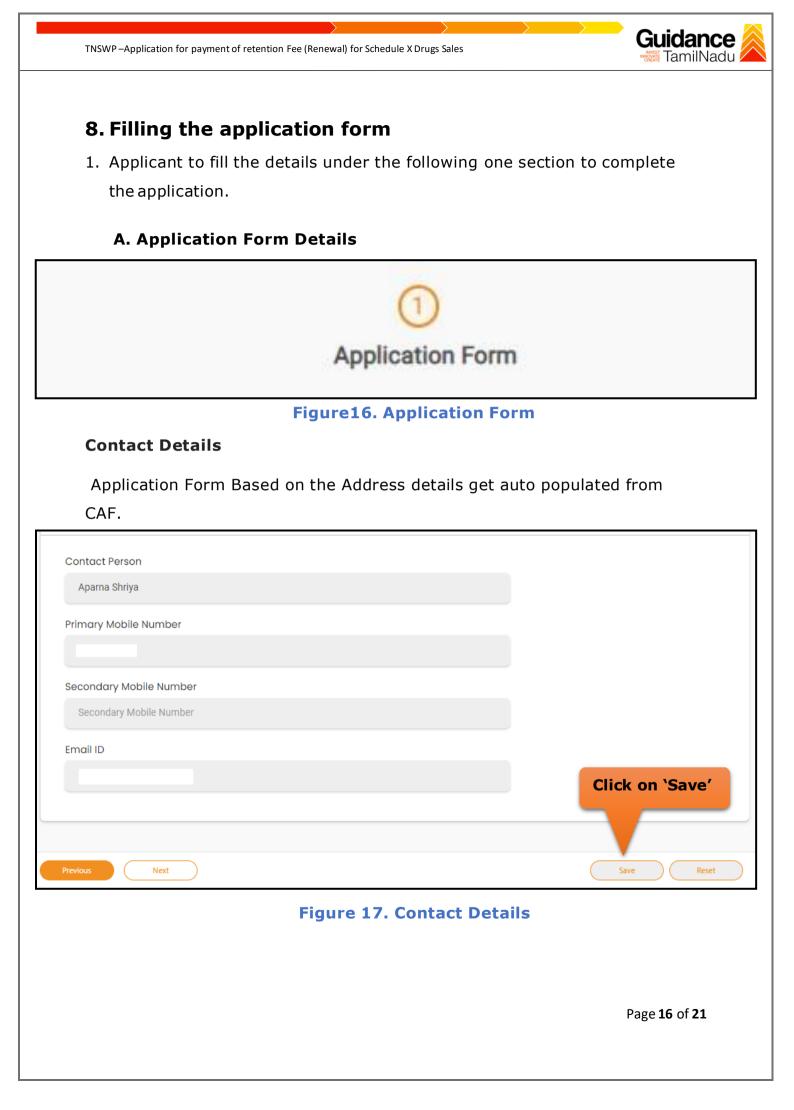

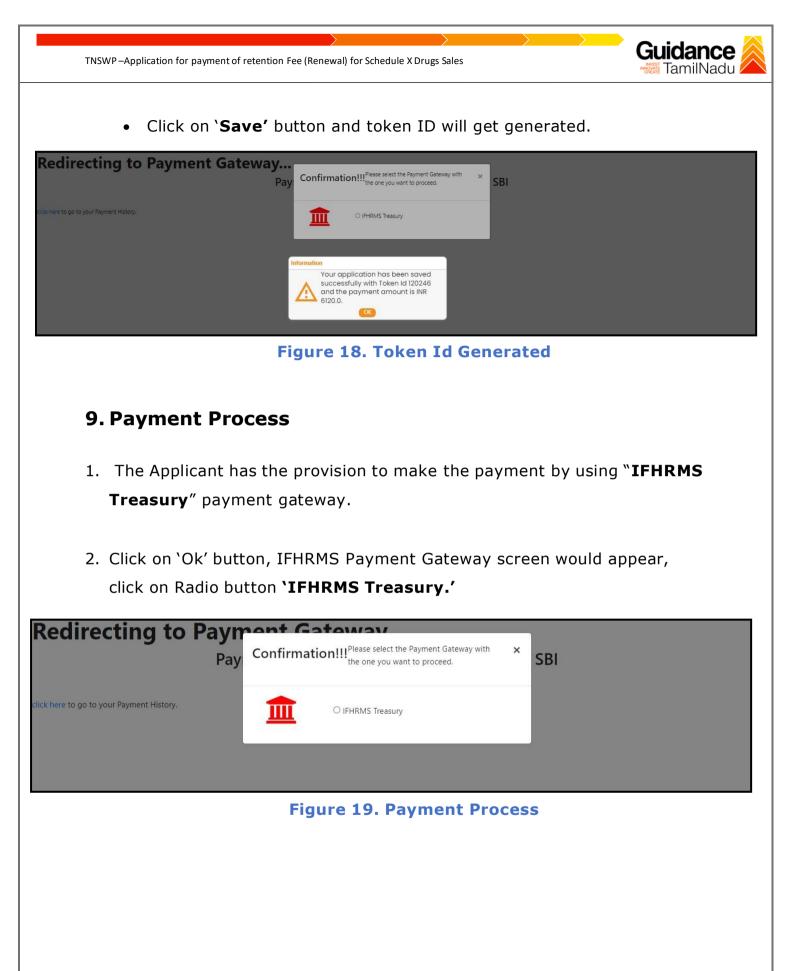

Page 17 of 21

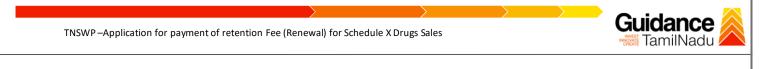

- Then the payment 'Reference Number' would be generated, refer theinstruction note as shown in the below figure.
- 4. Click on 'Ok' button, follow the payment process and make the payment.

| A Not secure   52.66.12.83/DIGIGOV/IFHRMSPaymentGatewayServi | et?merchantName=IFHRMS                                                                                                    | Q |
|--------------------------------------------------------------|----------------------------------------------------------------------------------------------------|---|
|                                                              | 52.66.12.83 says<br>Your payment is initiated successfully. Your Payment Reference Number<br>is 1000008781, please note it down for the further reference. Note that,<br>once payment is initiated, you will not be allowed to make payment<br>again till initiated transaction is reconciled. |   |
|                                                              |                                                                                                    |   |

#### Figure 20. Payment Reference Number

#### Application Approved

5. After the applicant has completed the payment process, the application is submitted successfully to the Department for further processing. The applicant can view the status of the application under Track your application → Select the CAF from the Dropdown → All details.

| Q  | 🚺 Guidance 崴                    |                                                                                                    |
|----|---------------------------------|----------------------------------------------------------------------------------------------------|
| 11 | Dashboard Overview              | Track your Application Select Project/CAF 24ManuBocw   Overview All Details                                                                                                    |
| ĥ  | Combined Application Form (CAF) | Filters 🖌                                                                                                    |
|    | List of Clearances              | Application ID     Application Ref No.     Applied on     Clearance Name     Last Updated Date     Status     On time/ Delayed     Apply filters       Search     Search     mm/dd/yyyy     payment     Select     Reset filters     |
|    | Know Your Clearances (KYC)      | Status changed<br>to 'Approved'                                                                                                    |
| Ŷ  | Track your application          | Sr Application Application Ref Applied on Clearance Name Last Updated Officer Days Delayed Action Feed                                                                                                    |
| 4  | Transaction                     | 1     104461 -<br>125638     -     Dec 19,2022<br>12:58:32 PM     Application for<br>payment of Retention<br>Fee (Renewal) for<br>Schedule x Drugs     Dec 19,2022<br>1:00:31 PM     Approved -     0/0 days     On time     Actions |
|    | Digilocker                      | Sales Appli<br>Subn                                                                                                    |

#### Figure 21. Application Approved

Page **18** of **21** 

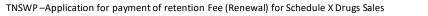

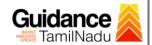

## **10.** Track Your Application

- After submitting the application, a unique 'token ID' is be generated. Using the 'Token ID' the applicant can track the status of clearances by clicking on 'Track your application' option.'
- 2) Applicant to choose the name of the project created during CAF from the dropdown 'Select project / CAF' displayed at the top of the page.

#### Track your application – Overview Option.

By clicking on 'Overview' tab, applicant can view the count of various clearance statuses as follows.

- Total Pending Clearances
- Total Approved Clearances

|     | • Tot                              | tal      | Reje                   | cted Cle                           | earano                      | ces                                                                         |         |                            |              |                       |                 | licat               |             |                             |
|-----|------------------------------------|----------|------------------------|------------------------------------|-----------------------------|-----------------------------------------------------------------------------|---------|----------------------------|--------------|-----------------------|-----------------|---------------------|-------------|-----------------------------|
| Q   | Guidance 😹                         |          |                        | rack You                           |                             |                                                                             |         |                            |              |                       |                 |                     |             | <b>ў</b> 333 ус             |
| 11  | Dashboard Overview                 | Trac     | ky A                   | pplicatio                          | on                          | 4ManuBocw                                                                   |         | *                          |              |                       | Overvie         | W                   | All Details |                             |
| Ĺ   | Combined Application Form<br>(CAF) | Filter   |                        |                                    |                             |                                                                             |         |                            |              |                       |                 |                     |             |                             |
| III | List of Clearances                 |          | pilcation ID<br>Search | Application F                      |                             | lied on<br>/dd/yyyy 🗖                                                       | Clearar | nce Name<br>ent            | Last Updated |                       | atus<br>Select  | On time/<br>Select  | Delayed     | Apply filters Reset filters |
|     | Know Your Clearances (KYC)         |          |                        |                                    |                             |                                                                             |         |                            |              |                       |                 |                     |             |                             |
| Ŷ   | Track your application             | Sr<br>No | Application<br>Id      | Application Ref<br>No (from dept.) | Applied on                  | Clearance Nar                                                               | ne      | Last Updated<br>Date       | Status       | Lying with<br>Officer | Pending<br>Days | On time/<br>Delayed | Action      | Feec                        |
| 117 | Transaction                        | 1        | 104461 -<br>125638     | -                                  | Dec 19, 2022<br>12:58:32 PM | Application for<br>payment of Reter<br>Fee (Renewal) fo<br>Schedule x Drugs | r       | Dec 19, 2022<br>1:00:31 PM | Approved     |                       | 0/0 days        | On time             | Action      | Feed                        |
|     | Digilocker                         |          |                        |                                    |                             | Sales                                                                       |         |                            |              |                       |                 |                     |             | Appli<br>Subn               |

#### Figure 22. Track your application

Page 19 of 21

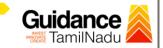

All Details

TNSWP – Application for payment of retention Fee (Renewal) for Schedule X Drugs Sales

#### • Track your application – 'All details' Option

By clicking on 'All details' tab, applicant can view the following statuses of the list of clearances applied for the specified project.

- Applied on
- Last updated date
- Status of the application
- Lying with officer
- Pending days
- On time / Delayed Action

| Guidance 😹                         | ц <sup>633</sup> vc                                                                                                    |
|------------------------------------|----------------------------------------------------------------------------------------------------|
| Dashboard Overview                 | Track your Application Select Project/CAF 24ManuBocw   Overview All Details                                                                                                    |
| Combined Application Form<br>(CAF) | Filters 👻                                                                                                    |
| List of Clearances                 | Application ID       Application Ref No.       Applied on       Clearance Name       Last Updated Date       Status       On time/ Delayed       Apply filters         Search       Search       mm/dd/yyyy       payment       mm/dd/yyyy       Select       Reset filters |
| Know Your Clearances (KYC)         |                                                                                                    |
| Orack your application             | Sr Application Application Ref<br>No Id No (from dept.) Applied on Clearance Name Last Updated Status Lying with Pending On time/ Action Feed                                                                                                    |
| S Transaction                      | 1     104461 -<br>125638     -     Dec 19,2022<br>12:58:32 PM     Dec 19,2022<br>12:58:32 PM     Dec 19,2022<br>12:58:32 PM     Dec 19,2022<br>10:031 PM     Approved -     0/0 days     On time     Actions                                                                |
| Digilocker                         | Sales Appli<br>Subn                                                                                                    |

#### Figure 23. 'All details' tab

Page **20** of **21** 

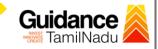

TNSWP – Application for payment of retention Fee (Renewal) for Schedule X Drugs Sales

## **11. Application Processing**

 The Department scrutinizes and reviews the application and updates the status as 'Approved'.

| Q  | 🐌 Guidance 🙈                    |          |                         |                                    |                             |                                                                            |                     |              |                       |                 |                     |             | <b>533</b> Y                   |
|----|---------------------------------|----------|-------------------------|------------------------------------|-----------------------------|----------------------------------------------------------------------------|---------------------|--------------|-----------------------|-----------------|---------------------|-------------|--------------------------------|
| 11 | Dashboard Overview              | Trac     | k your Ap               | plication Sel                      | ect Project/CAF 2           | 4ManuBocw                                                                  | *                   |              |                       | Overvie         | W                   | All Details |                                |
| Ŀ  | Combined Application Form (CAF) | Filter   | 5 🗸                     |                                    |                             |                                                                            |                     |              |                       |                 |                     |             |                                |
| I  | List of Clearances              |          | oplication ID<br>Search | Application F                      |                             | lied on<br>/dd/yyyy 🗖                                                      | Clearance Nam       | Approv       | ved s                 | tus<br>elect    | On time/<br>Select  | Delayed     | Apply filters<br>Reset filters |
|    | Know Your Clearances (KYC)      |          |                         |                                    |                             |                                                                            |                     | status       |                       |                 |                     |             |                                |
| Q  | Track your application          | Sr<br>No | Application<br>Id       | Application Ref<br>No (from dept.) | Applied on                  | Clearance Nar                                                              | ne Last Upd<br>Date | ater atus    | Lying with<br>Officer | Pending<br>Days | On time/<br>Delayed | Action      | Feec                           |
| 4  | Transaction                     | 1        | 104461 -<br>125638      | -                                  | Dec 19, 2022<br>12:58:32 PM | Application for<br>payment of Rete<br>Fee (Renewal) fo<br>Schedule x Drug: | f 1.00.01 D         | 022 Approved | -                     | 0/0 days        | On time             | Actions     | Feed                           |
| -  | Digilocker                      |          |                         |                                    |                             | Sales                                                                      |                     |              |                       |                 |                     |             | Appli<br>Subn                  |

#### Figure 24. Approved Status

If the application is 'Approved' by the Department, the applicant can download the Approval Certificate under 'Track your application – 'Action' button -> Download final Certificate (Refer Figure 25).

| Application ID<br>109744-119914                         | Application Name<br>Application for payment of Retention Fee<br>(Renewal) for Schedule x Drugs Sales |
|---------------------------------------------------------|----------------------------------------------------------------------------------------------------|
| Application Ref No.                                     | Project Name<br>24Manufact1                                                                          |
| Application Submission Date<br>Dec 19, 2022 12:58:32 PM | Status<br>Approved Final<br>Certificate                                                              |
| Final Certificate                                       | Feedback - Application Processing                                                                    |
|                                                         |                                                                                                    |
| Feedback - Ap                                           | pplication Submission Close                                                                          |
|                                                         | 5. Download Final Certificate                                                                        |
|                                                         |                                                                                                    |